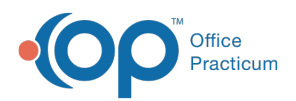

## Important Content Update Message

(official version 20.0.x) is the certified, 2015 Edition, version of the Office Practicum<br>software. This is displayed in your software (Help tab > About) and in the Help Cen We are currently updating the OP Help Center content for the release of OP 20. OP 20 software. This is displayed in your software (**Help tab > About**) and in the Help Center tab labeled Version 20.0. We appreciate your patience as we continue to update all of our content.

## Removing the Emergency Server Designation on a Workstation

Last Modified on 12/23/2019 2:07 pm EST

If you need to remove the EOS Designation from a Workstation:

- 1. Right-click the **Start** button, located in the lower-left corner of your Windows screen.
- 2. Select **Explore**.
- 3. In the **OP** folder, locate the file labeled**OP911a.txt** and delete this file.
- 4. In the **OP911/gdb\_common** folder, locate the file labeled**OP911b.txt** and delete this file.
- 5. Open Office Practicum. You will no longer see the pop-up window asking if you want to connect to this machine as the emergency workstation.
- 6. Open the OPBackUp Scheduler.
- 7. Right-click the backup job, and select**Edit Job** from the pop-up menu.
- 8. Click the **Restore** tab and deselect the**Restore the db on this computer after a successful backup** checkbox. Do this for any jobs currently scheduled.
- 9. Unless space is an issue on the machine, continue the backups on this workstation without the restore.

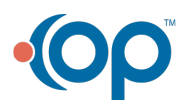